## Home Page:

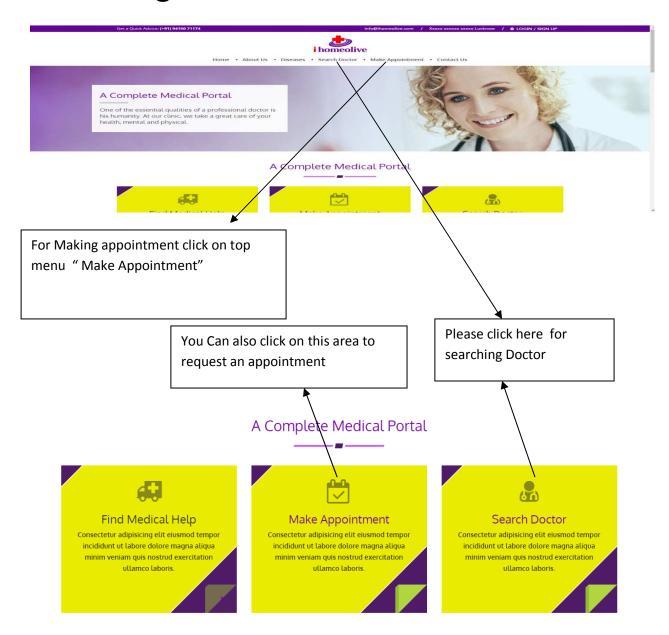

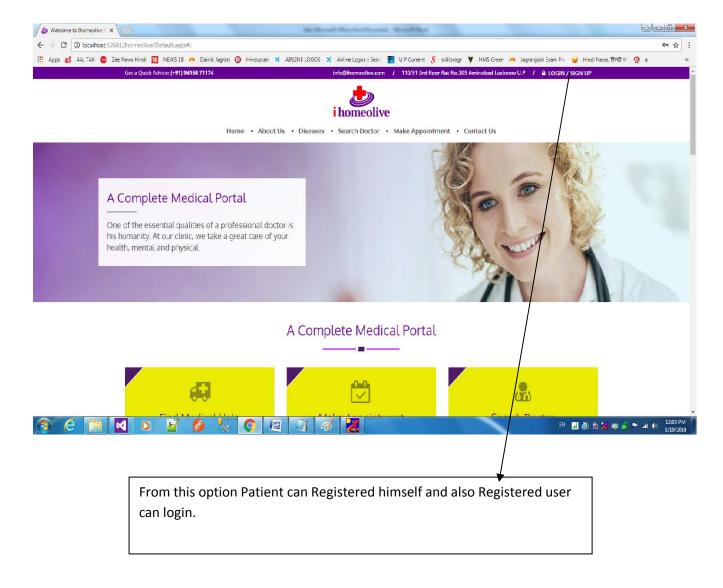

After clicking on LOGIN/SIGN UP Below page appear.

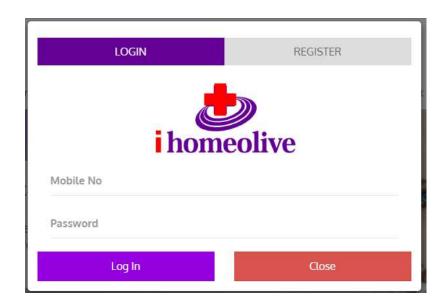

## Appointment Request Page: This page appear when user request for appointment

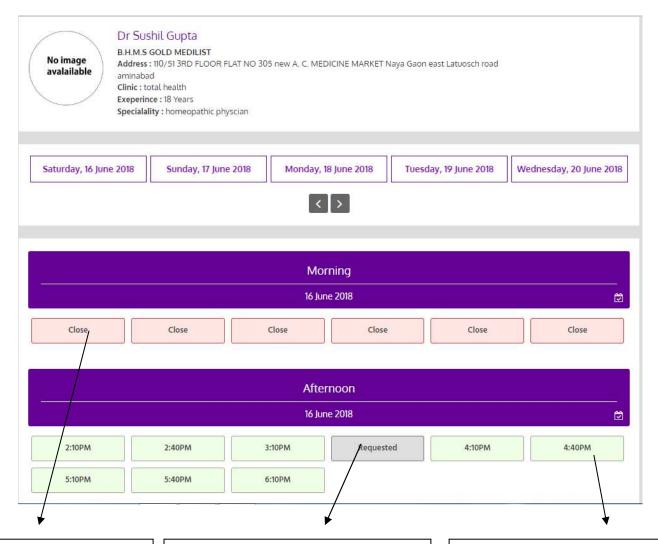

This shows appointment time has been passed away.

This shows appointment has been requested.

This shows appointment time slot is free for requesting appointment. For taking appointment Click on this button.

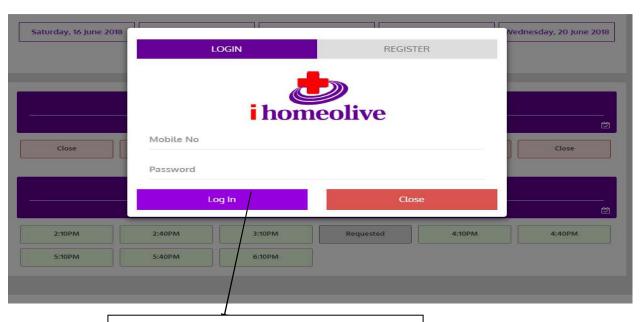

If you are not login this screen will appear .For making appointment you have to login First.

If you are not registered with us. Click on register button .A form will appear, fill the form and click on "Registered Now" Saturday, 16 June 2018 Vednesday, 20 June 2018 LOGIN REGISTER Name Close Email Address Your Mobile Number Password 5:10PM Confirm Password Register Now

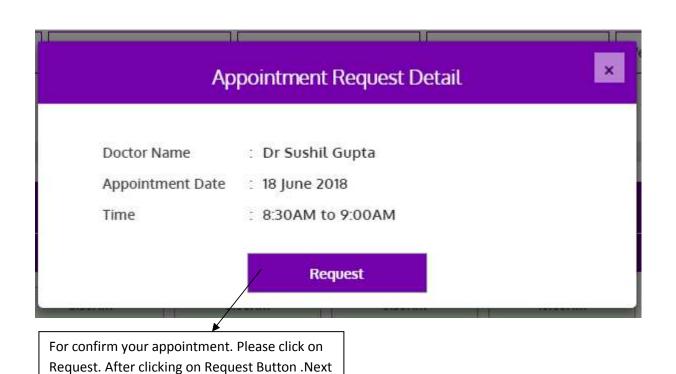

page will shown like bellow.

## <u>Here Patient can Fill Detail related to his Medical History or</u> Disease/Symptom:

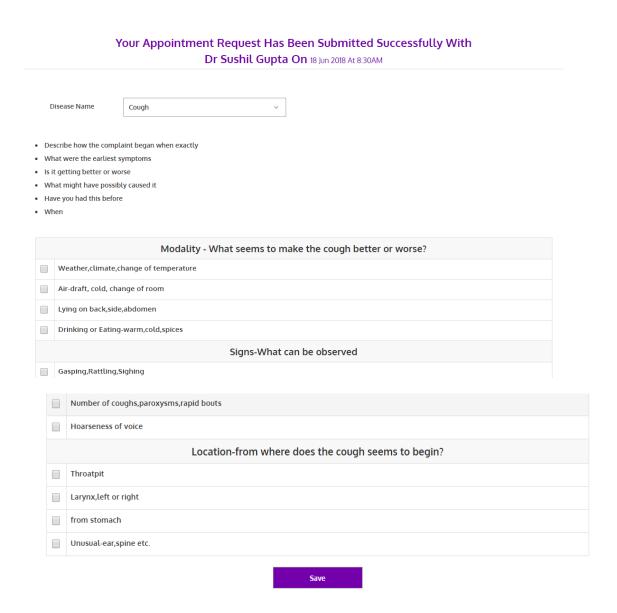

After clicking on Save Button . Your appointment request will be send to concern Doctor . Now if Doctor will confirm the appointment then your appointment will be fixed. You can see your Appointment Detail after login.

After Login Patient have menu. AIRLINE LOGOS 🤾 Airline Logos :: Searc 📳 U P Current 🖇 skillprogr 🌹 HMS Green 👝 Jagranjosh Exam Pre 🔪 Hindi News, हिन्दी स info@ihomeolive.com / 110/51 3rd floor flat No.205 Aminabad Lucknow U.P / 🚨 DEMO V View Appointment View Profile ihomeolive Upload Document Js • Diseases • Search Doctor • Make Appointment • Contact Us ☑ Chat Doctor Prescription Detail Treatment Detail Change Password Logout or is our

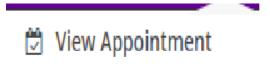

Here you can search your appointment .If for any reason you want to cancel appointment you can also cancel you appointment .

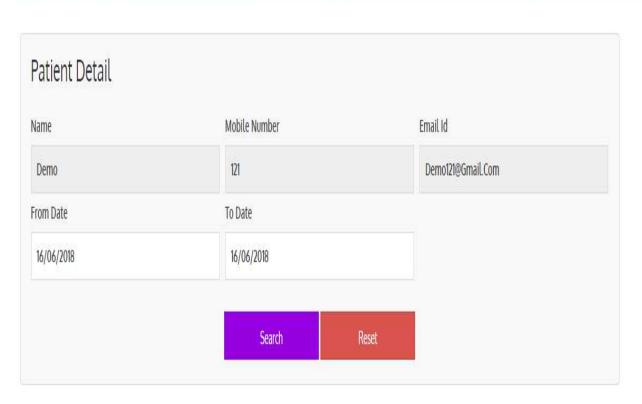

| Sr.No. | Doctor<br>Name         | Mobile No.  | Email Id                  | Appointment<br>Date | Appointment<br>Time | Booking<br>Date          | Status  | Cancelled<br>By | Reason for Cancellation | Cancel |
|--------|------------------------|-------------|---------------------------|---------------------|---------------------|--------------------------|---------|-----------------|-------------------------|--------|
| 1      | Dr.<br>Sarita<br>Kumar | 98485468446 | YOGENDRA @gmail.com       | 16 Jun 2018         | 8:15AM              | Jun 13<br>2018<br>3:58PM | Pending |                 |                         | Cance. |
| 2      | Dr<br>Sushil<br>Gupta  | 9307017484  | drsushilgupta73@gmail.com | 16 Jun 2018         | 3:40PM              | Jun 13<br>2018<br>6:41PM | Pending |                 |                         | Cancel |

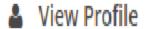

Here you can View and Edit your Profile.

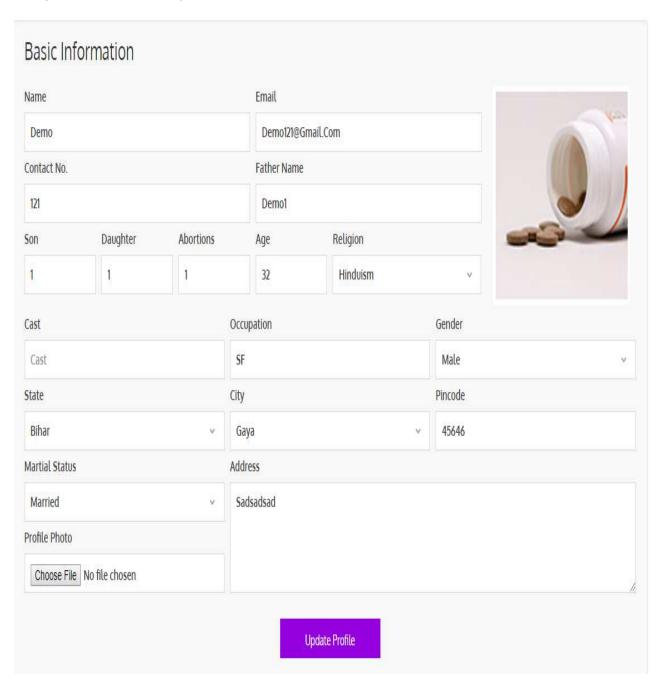

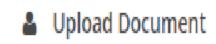

Here you can upload any scan document.

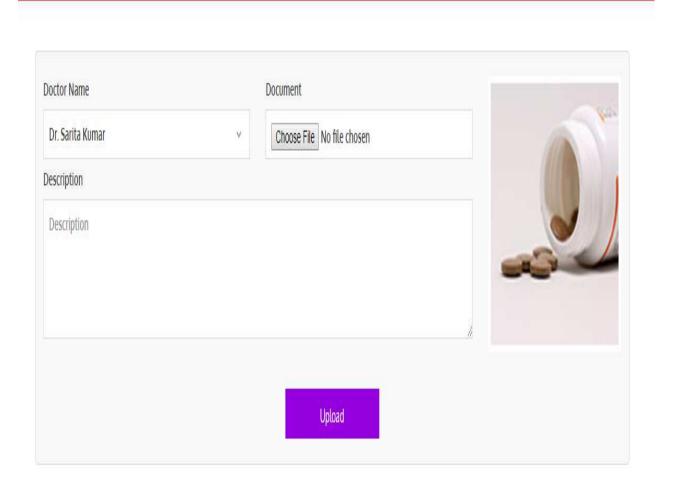

## 

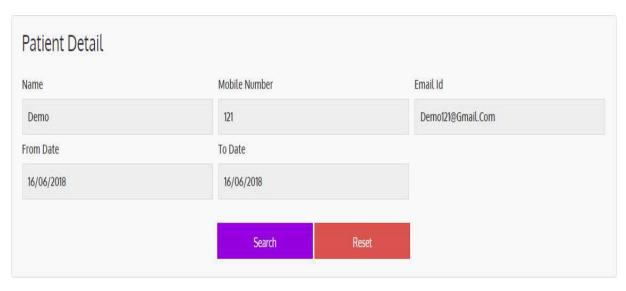

| Sr.No. | Doctor<br>Name         | Mobile No.  | Email Id                  | Appointment<br>Date | Appointment<br>Time | Booking<br>Date          | Status  | Cancelled<br>By | Chat       | Medical History |
|--------|------------------------|-------------|---------------------------|---------------------|---------------------|--------------------------|---------|-----------------|------------|-----------------|
| 1      | Dr.<br>Sarita<br>Kumar | 98485468446 | YOGENDRA @gmail.com       | 16 Jun 2018         | 8:15AM              | Jun 13<br>2018<br>3:58PM | Pending |                 | Start Chat | Medical History |
| 2      | Dr<br>Sushil<br>Gupta  | 9307017484  | drsushilgupta73@gmail.com | 16 Jun 2018         | 3:40PM              | Jun 13<br>2018<br>6:41PM | Pending |                 | Start Chat | Medical History |

If your appointment is accepted by Doctor then you can chat to Doctor during appointment time.

You can see your medical history which you have filled during your appointment.